# Easy Organizer Suite<sup>™</sup> easyFabrics Organizer<sup>™</sup> Module

# How to Work with My Wishlist Fabrics

Welcome to the **easyFabrics Organizer™** Lessons series. As you follow through each lesson, you will learn new and exciting aspects of the **easyFabrics Organizer™** Module and by the end of the series you will be an expert!

This lesson will show you how to work with My Wishlist Fabrics, and how to add, edit and delete My Wishlist Fabrics lists and fabrics.

#### **Opening My Wishlist Fabrics**

1. To begin, open **Easy Organizer Suite**<sup>™</sup> and select the **easyFabrics Organizer**<sup>™</sup> Module from the Module Selecter.

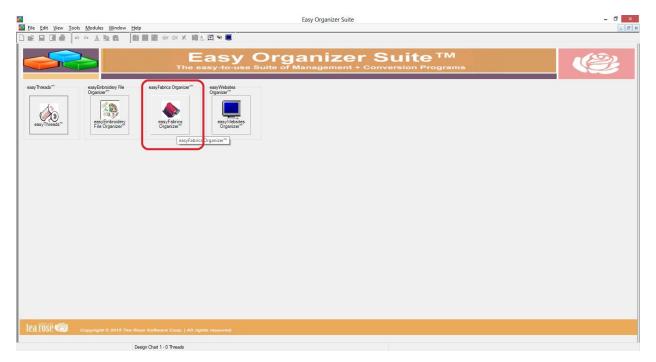

2. If you are in another module, select Modules → easyFabrics Organizer<sup>™</sup> from the menu, or you can click on the **easyFabrics Organizer<sup>™</sup>** icon in the toolbar.

| <b>5</b> |                 |                             |                           |             |              | Easy     | Organizer Suit | e - [Design Chart 1] |                               |          |              |
|----------|-----------------|-----------------------------|---------------------------|-------------|--------------|----------|----------------|----------------------|-------------------------------|----------|--------------|
| 🎄 File   | e Edit View     | Tools Modules               | Window Help               |             | 0            |          |                |                      |                               |          |              |
| 🗋 🚔      | 💷 🖪 🖨           | Modu                        |                           | X 📖 🕹       | E 👻 🛄        |          |                |                      |                               |          |              |
| A.v.o    | ilable Thre     | easyTh                      | nreads™                   |             | $\mathbf{u}$ |          |                |                      |                               |          |              |
| P        |                 | easvEr                      | nbroidery File Organizer™ |             |              |          |                |                      |                               |          | _            |
| Brand:   | ThreadArt 100%  | Paulor                      |                           |             |              |          |                |                      |                               |          |              |
| Find:    |                 | easyFa                      | ıbrics Organizer™         |             |              |          |                |                      |                               |          |              |
| li       |                 | easyW                       | ebsites Organizer™        |             |              |          |                |                      |                               |          |              |
| Add      | Thread To Chart | Add Match 1 o               | Ch Notes:                 |             |              |          |                |                      |                               |          |              |
| <u> </u> |                 |                             |                           |             |              |          |                |                      |                               |          |              |
|          | Swatch Color    | Name                        | ~                         |             |              |          |                |                      |                               |          |              |
| •        | 101             | White                       |                           |             |              |          |                |                      |                               |          | k to enlarge |
| -        | 102             | Black                       |                           |             |              |          |                |                      |                               |          | K to think   |
|          | 103             | Antique White               |                           |             |              |          |                |                      |                               | Add      | Edit Delete  |
|          | 104             | Natural                     |                           |             |              |          |                |                      |                               |          |              |
|          | 106             | Bisque                      | Original                  |             |              |          | Match          |                      |                               |          |              |
|          | 107             | Light Coral                 |                           |             |              |          | Match          |                      |                               |          |              |
|          | 110             | Melon                       |                           |             |              |          |                |                      |                               |          |              |
|          | 112             | Tex Orange                  | Color Stop Sv             | watch Brand | Color Name   | Color Fa | Swatch Brand   | Color Name           | Color Fa In Inventory? Amount | Location | Notes        |
|          | 118             | Ecru                        |                           |             |              |          |                |                      |                               |          |              |
|          | 120             | Light Beige                 |                           |             |              |          |                |                      |                               |          |              |
|          | 121             | Old Gold<br>Maize           |                           |             |              |          |                |                      |                               |          |              |
|          | 123             | Light Gold                  |                           |             |              |          |                |                      |                               |          |              |
|          | 124             | Spark Gold                  |                           |             |              |          |                |                      |                               |          |              |
|          | 127             | Rose Tint                   |                           |             |              |          |                |                      |                               |          |              |
|          | 131             | Sweet Pink                  |                           |             |              |          |                |                      |                               |          |              |
|          | 132             | Berry Pink                  |                           |             |              |          |                |                      |                               |          |              |
|          | 136             | Bright Pink                 |                           |             |              |          |                |                      |                               |          |              |
|          | 137             | Ruby Rose                   |                           |             |              |          |                |                      |                               |          |              |
|          | 138             | Medium Rose                 |                           |             |              |          |                |                      |                               |          |              |
|          | 139             | Russet                      |                           |             |              |          |                |                      |                               |          |              |
|          | 140             | Cherrystone                 |                           |             |              |          |                |                      |                               |          |              |
|          | 141             | Mauve                       |                           |             |              |          |                |                      |                               |          |              |
|          | 147             | Deep Coral<br>Christmas Red |                           |             |              |          |                |                      |                               |          |              |
|          | 148             | Antique Red                 |                           |             |              |          |                |                      |                               |          |              |
|          | 149             | Cherry Stone                |                           |             |              |          |                |                      |                               |          |              |
|          | 150             | Pale Yellow                 |                           |             |              |          |                |                      |                               |          |              |
|          | 152             | Lemon                       |                           |             |              |          |                |                      |                               |          |              |
|          | 154             | Yellow                      |                           |             |              |          |                |                      |                               |          |              |
|          | 156             | Pollen Gold                 |                           |             |              |          |                |                      |                               |          |              |
|          | 161             | Nectar                      |                           |             |              |          |                |                      |                               |          |              |
|          | 162             | Almond                      |                           |             |              |          |                |                      |                               |          |              |
|          | 163             | Honey                       |                           |             |              |          |                |                      |                               |          |              |
|          | 165             | Rust                        |                           |             |              |          |                |                      |                               |          |              |
|          | 166             | Flesh                       |                           |             |              |          |                |                      |                               |          |              |
|          | 167             | Illusions                   | × .                       |             |              |          |                |                      |                               |          | >            |
| <        |                 | >                           | D                         |             |              |          |                |                      |                               |          | ,            |
|          |                 |                             | Design Chart 1 -          | 0 Threads   |              |          |                |                      |                               |          |              |

 To see My Wishlist Fabrics, select the View → View My Wishlist Fabrics menu item. This will open a chart that will display all the fabrics in the first My Wishlist Fabrics list.

| <b>A</b>                                 | Easy Organizer Suite - [Fabric 1]                                        |
|------------------------------------------|--------------------------------------------------------------------------|
| File Edit View Tools Modules Window Help |                                                                          |
| 🗋 📸 🔛 🛛 🗹 Available Fabrics Panel        |                                                                          |
| View My Inventory Fabrics                | abric 1                                                                  |
| view wy manifer dones                    |                                                                          |
| Find: View Fabrics By Category           |                                                                          |
| Add Edit Delete                          |                                                                          |
| Expand All Collapse All                  |                                                                          |
| Andover                                  | Add Edit Image Delete                                                    |
| Art Gallery Fabrics                      |                                                                          |
|                                          | lame:                                                                    |
| Moda Fabrics                             | M: Visit                                                                 |
| ×                                        | Aanufacturer:                                                            |
| Northcott                                | ine: V                                                                   |
|                                          | clorfamily:                                                              |
|                                          | abaccies:       2015 Basics - Cream         2015 Nome Dec Basics - Cream |
| D                                        | lescription:                                                             |
|                                          | Last Updated:                                                            |
| * Re                                     | quired Field                                                             |
| II                                       | Fabrics                                                                  |

4. The My Wishlist Fabrics chart will open.

|                                       | Easy Organizer Suite    |                              | - 🗇 🗙      |
|---------------------------------------|-------------------------|------------------------------|------------|
| ♦ Eile Edit View Tools Modules Window |                         |                              | _ & ×      |
| □≝⊒◙∅∞∞≱∎⋒                            | ★ 減爾 ☆ 罰 ♥ ■            |                              |            |
| Available Fabrics                     |                         |                              | Links      |
| Find:                                 | Last Updated:<br>Notes: |                              | Add Delete |
| Add Edit Delete                       |                         |                              | μ          |
| Expand All Collapse All               |                         | Click to enlarge             |            |
| Andover                               |                         |                              |            |
|                                       | WishList List V         | Show Deleted Add Edit Delete |            |
| At Gallery Fabrics                    |                         |                              |            |
| B Moda Fabrics                        |                         |                              |            |
| mous rabics                           |                         |                              |            |
| Northcott                             |                         |                              |            |
|                                       |                         |                              |            |
| Bley Blake Designs                    |                         |                              |            |
|                                       |                         |                              |            |
|                                       |                         |                              |            |
|                                       |                         |                              |            |
|                                       |                         |                              |            |
|                                       |                         |                              |            |
|                                       |                         |                              |            |
|                                       |                         |                              |            |
|                                       |                         |                              |            |
|                                       |                         |                              |            |
|                                       |                         |                              |            |
|                                       |                         |                              |            |
|                                       |                         |                              |            |
|                                       |                         |                              |            |
|                                       |                         |                              |            |

# Add a New Wish List

- 5. Click on the Add button to add a new wish list.

6. The Add Wish List form will open.

|                  | Add Wish           | List       | ×              |
|------------------|--------------------|------------|----------------|
| Name:            | 1                  |            |                |
| Notes:           |                    |            | ^              |
|                  |                    |            |                |
| Last Updated:    | 3/30/2015 10:21 AM |            |                |
| * Required Field |                    |            |                |
| Picture          |                    | <u>O</u> K | <u>C</u> ancel |

For this lesson, we'll enter this information in the Add Wish List form:

Name: My First Fabric Wish List

Notes: These are a few fabrics that I am hoping to get.

|                | Add Wish List                                    | - □ ×                     |
|----------------|--------------------------------------------------|---------------------------|
| Name:          | My First Fabric Wish List                        |                           |
| Notes:         | These are a few fabrics that I am hoping to get. | ^                         |
|                |                                                  | ~                         |
| Last Updated:  | 3/30/2015 10:21 AM                               |                           |
| Required Field |                                                  |                           |
| Picture        |                                                  | <u>O</u> K <u>C</u> ancel |

7. Let's add a picture to the new wish list. Click on the Picture button to open the Add/Edit Picture form.

|                  | Add Wish List                                    | _ 🗆 🗙                     |
|------------------|--------------------------------------------------|---------------------------|
| Name:            | My First Fabric Wish List                        |                           |
| Notes:           | These are a few fabrics that I am hoping to get. | ^                         |
|                  |                                                  |                           |
| Last Updated:    | 3/30/2015 10:21 AM                               |                           |
| * Required Field |                                                  |                           |
| Picture          |                                                  | <u>O</u> K <u>C</u> ancel |

8. The Add/Edit Picture form will open. Click on the Browse... button to find an image.

|            | Add/Edit Picture |     | ×   |
|------------|------------------|-----|-----|
|            |                  |     |     |
|            |                  |     |     |
|            |                  |     |     |
|            |                  |     |     |
|            |                  |     |     |
|            |                  |     |     |
|            |                  |     |     |
|            |                  |     |     |
|            |                  |     |     |
|            |                  |     |     |
|            |                  |     |     |
|            |                  |     |     |
|            |                  |     |     |
|            |                  |     |     |
| File Name: |                  | Bro | wse |

9. The Open Image window will appear. Select an image and click on the Open button.

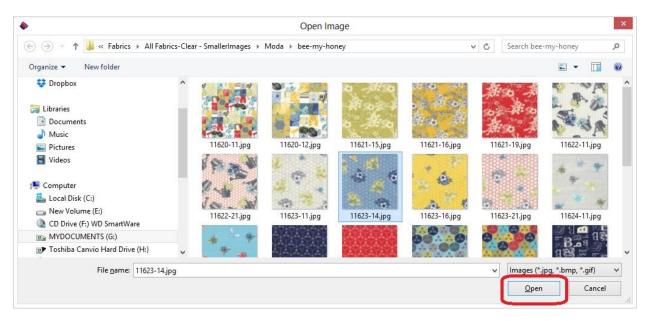

10. The image you selected will be displayed. Click on the OK button to accept this image.

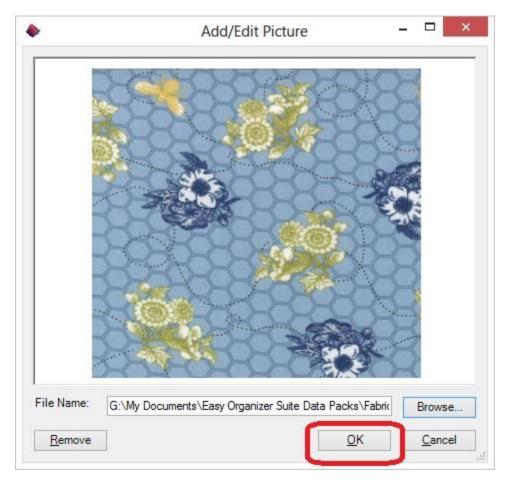

11. The Add/Edit Picture form will close. Click on the OK button to add this new wish list.

|                  | Add Wish List                                    | <u> 19</u> | □ ×            |
|------------------|--------------------------------------------------|------------|----------------|
| Name:            | My First Fabric Wish List                        |            |                |
| Notes:           | These are a few fabrics that I am hoping to get. |            | ^              |
|                  |                                                  |            | ~              |
| Last Updated:    | 3/30/2015 10:21 AM                               |            |                |
| * Required Field | _                                                |            |                |
| Picture          |                                                  | <u>о</u> к | <u>C</u> ancel |

12. The My Wish List Chart will now have the new wish list added to the Wish List dropdown, and it will be selected. There will not be any fabrics in it yet.

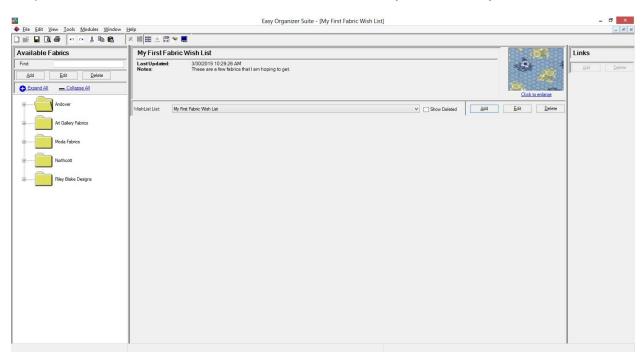

#### Add a Fabric to My Wishlist Fabrics chart

 To add a fabric that is displayed in the My Wish List chart, find a fabric in the Available Fabrics tree by expanding the tree. Select a fabric by clicking on it. Then drag it to the grey area where the fabrics are displayed in the My Wish List chart. Let go of the left mouse button to drop the fabric into the wish list.

For this lesson, let's expand Northcott, then Artisan Spirit, then Falling Leaves, then Autumn Harvest in the Available Fabrics tree. Click on the first fabric, 5067-24 and drag it to the grey area of the My First Fabric Wish List. Let go of the left mouse button to drop the fabric into the wish list.

The Add/Edit My Wishlist Fabric form will open. The Manufacturer, Line and Fabric will already be selected. You can now enter the Amount, Measurement, PreCut, Rating and Notes for the fabric in your Wish List.

| Add/Edit My WishList Fabric | - 🗆 ×                                                 |
|-----------------------------|-------------------------------------------------------|
|                             |                                                       |
| Northcott 🗸                 |                                                       |
| Autumn Harvest 🗸            |                                                       |
| 5067-24 🗸                   |                                                       |
|                             |                                                       |
| Measurement: - None         | ~                                                     |
| None                        | ~                                                     |
|                             | ~                                                     |
|                             | ^                                                     |
|                             | ~                                                     |
|                             | <u>O</u> K <u>C</u> ancel                             |
|                             | Northcott  Autumn Harvest  5067-24  Measurement: None |

2. For this lesson, let's add this information into the Add/Edit My Wishlist Fabric form:

Amount:2Measurement:YardsPreCut:-- None --Rating:5 StarsNotes:This is my first test fabric in my first test wish list.

Click on the OK button to accept your changes.

| FABRIC        |                                                          |            |                |
|---------------|----------------------------------------------------------|------------|----------------|
| Manufacturer: | Northcott                                                | ¥ 📑        | and the second |
| Line:         | Autumn Harvest                                           | ~ <b>S</b> |                |
| * Fabric:     | 5067-24                                                  |            |                |
| DETAILS       |                                                          |            |                |
| Amount:       | 2 Measurement: Yards                                     |            | ¥              |
| PreCut:       | None                                                     |            | ¥              |
| Rating:       | 🚖 ☆ 슻 슻 Ś Stars                                          |            | Ŷ              |
| lotes:        | This is my first test fabric in my first test wish list. |            | e              |
|               |                                                          |            |                |

3. You will now see the fabric added to the new Wish List.

| <b>A</b>                              | Easy Organizer Suite - [My F                                                                   | First Fabric Wish List] |                  |
|---------------------------------------|------------------------------------------------------------------------------------------------|-------------------------|------------------|
| ◆ Eile Edit View Tools Modules Window |                                                                                                |                         | - 6              |
|                                       | ▼■■ ☆ 圖 ♥ ■                                                                                    |                         |                  |
| Available Fabrics                     | My First Fabric Wish List                                                                      |                         | Links            |
| Find:                                 | Last Updated: 3/30/2015 10:29:26 AM<br>Notes: These are a few fabrics that I am hoping to get. |                         | Add Delete       |
| Add Edit Delete                       | These are a rem numes and running to get.                                                      |                         |                  |
| Expand All Collapse All               | -                                                                                              |                         |                  |
|                                       |                                                                                                |                         | Click to enlarge |
| Andover                               | WishList List: My First Fabric Wish List                                                       | ✓ Show Deleted Add      | Edit Delete      |
| Art Gallery Fabrics                   |                                                                                                |                         |                  |
|                                       |                                                                                                |                         |                  |
| Moda Fabrics                          |                                                                                                |                         |                  |
|                                       |                                                                                                |                         |                  |
| Northcott                             |                                                                                                |                         |                  |
| Artisan Spirit                        | 5067-24                                                                                        |                         |                  |
|                                       |                                                                                                |                         |                  |
| Falling Leaves                        |                                                                                                |                         |                  |
|                                       |                                                                                                |                         |                  |
| Autumn Harvest                        |                                                                                                |                         |                  |
| 5067-24                               |                                                                                                |                         |                  |
|                                       |                                                                                                |                         |                  |
| 5068-241                              |                                                                                                |                         |                  |
|                                       |                                                                                                |                         |                  |
| 5068-36                               |                                                                                                |                         |                  |
| 5069-24                               |                                                                                                |                         |                  |
| 00014                                 |                                                                                                |                         |                  |
| 5070-24                               |                                                                                                |                         |                  |
|                                       |                                                                                                |                         |                  |
| 5070-36                               |                                                                                                |                         |                  |
| < >                                   | - 981 Fabrics                                                                                  |                         |                  |

Click on the Save icon in the toolbar to save the changes.

# Editing a Fabric in a Wish List

1. To edit the details of a fabric in a wish list, select the fabric by clicking on it.

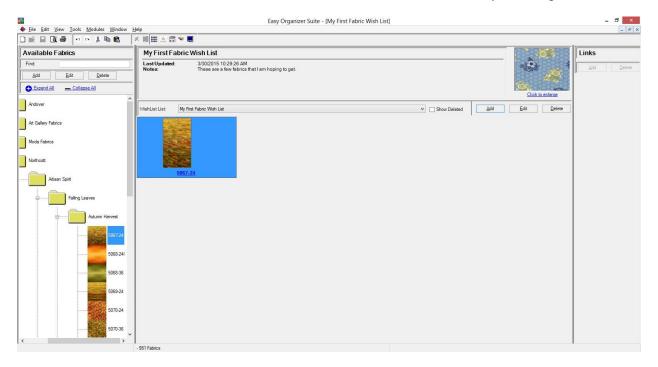

2. Right click and select Edit Fabric.

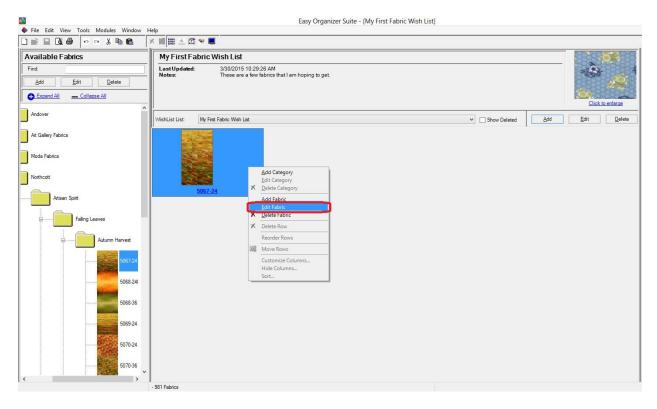

3. The Add/Edit My Wishlist Fabric form will open with the information you previously entered in it.

| -              | Add/Edit My WishL                                        | ist Fabric | - 🗆 ×    |
|----------------|----------------------------------------------------------|------------|----------|
| FABRIC         |                                                          |            |          |
| Manufacturer:  | Northcott                                                | ×          | ALC: NOT |
| Line:          | Autumn Harvest                                           |            | Sec.     |
| * Fabric:      | 5067-24                                                  |            |          |
| DETAILS        |                                                          |            |          |
| Amount:        | 2 Measurement: Yards                                     |            | ~        |
| PreCut:        | - None -                                                 |            | ~        |
| Rating:        | 🚖 슻 슻 슻 슻 5 Stars                                        |            | ~        |
| Notes:         | This is my first test fabric in my first test wish list. |            | ^        |
|                |                                                          |            |          |
| Required Field |                                                          |            |          |
|                |                                                          | <u>O</u> K | Cancel   |

4. Change some of the data.

| Amount:   | 3                                                                                       |
|-----------|-----------------------------------------------------------------------------------------|
| Measureme | ent: Meters                                                                             |
| PreCut:   | None                                                                                    |
| Rating:   | 4 Stars                                                                                 |
| Notes:    | This is my first test fabric in my first test wish list. Now the data has been changed. |

Click on the OK button to accept your changes.

|                | Add/Edit My WishList Fabric                                                    | - □ ×                     |
|----------------|--------------------------------------------------------------------------------|---------------------------|
| FABRIC         |                                                                                |                           |
| Manufacturer:  | Northcott ~                                                                    |                           |
| Line:          | Autumn Harvest 🗸                                                               |                           |
| * Fabric:      | 5067-24 🗸                                                                      |                           |
| DETAILS        |                                                                                |                           |
| Amount:        | 3 Measurement: Meters                                                          | ~                         |
| PreCut:        | - None -                                                                       | ~                         |
| Rating:        | ☆☆☆☆ 4 Stars                                                                   | v                         |
| Notes:         | This is my first test fabric in my first test wish list. Now the data has been | changed.                  |
|                |                                                                                |                           |
| Required Field |                                                                                | <u>O</u> K <u>C</u> ancel |

4. Although you can't see any of the changes in the My Wish List Fabrics chart, if you right click and select Edit Fabric again, you will see the changes in the form.

Click on the Save icon in the toolbar to save your changes.

# Deleting a Fabric from a Wish List

5. To delete a fabric from a wish list, select the fabric by clicking on it.

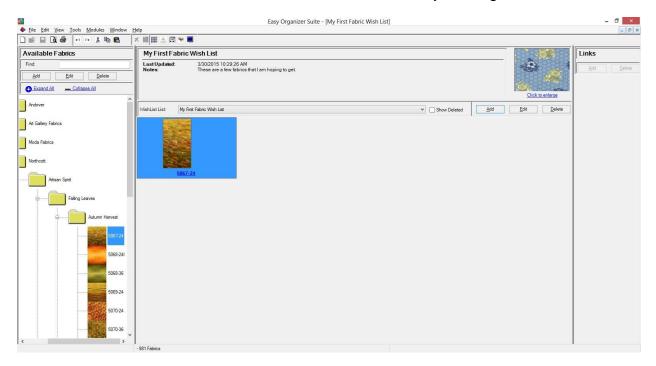

6. Right click and select Delete Fabric.

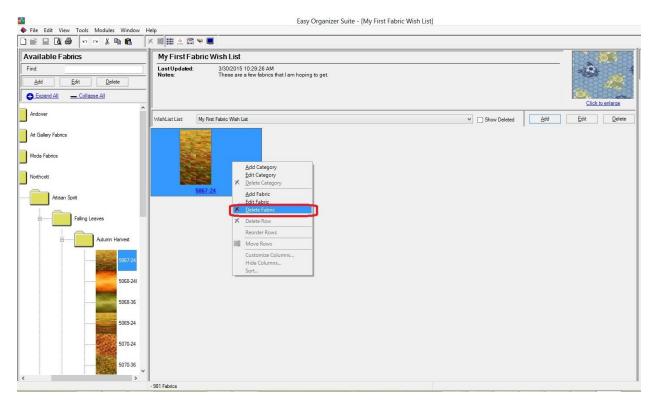

7. The system will ask you if you are sure, and if so, click on the Yes button to delete the Fabric. Otherwise, click on the No button.

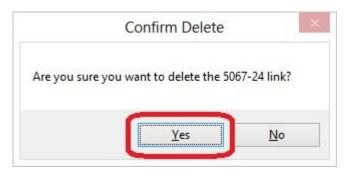

8. If you selected Yes, then you will no longer see the fabric in the My Wish List pane.

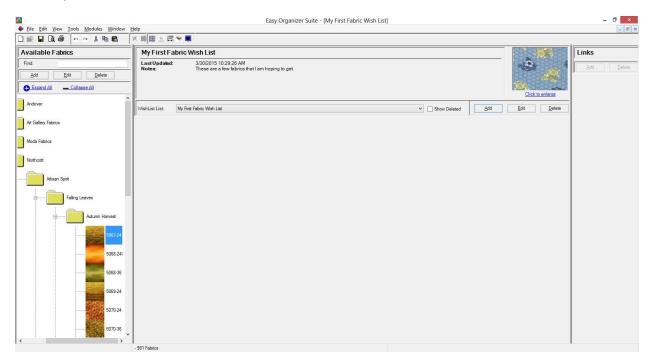

# Editing a Wish List

1. To edit a wish list, click on the Edit button.

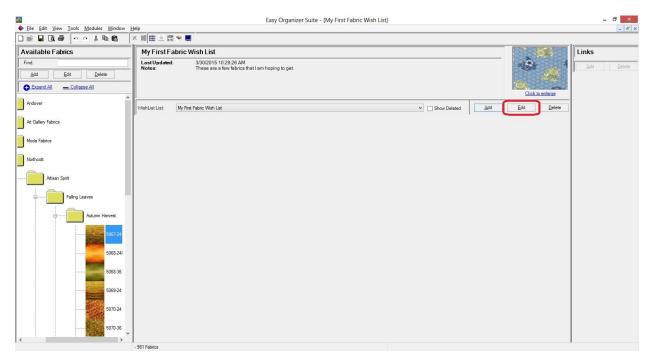

2. The Edit Wish List form will open.

|                 | Edit Wish List                                   | - D ×                     |
|-----------------|--------------------------------------------------|---------------------------|
| Name:           | My First Fabric Wish List                        |                           |
| Notes:          | These are a few fabrics that I am hoping to get. | ^                         |
|                 |                                                  |                           |
| Last Updated:   | 3/30/2015 10:29:26 AM                            |                           |
| Required Field  |                                                  |                           |
| <u>P</u> icture |                                                  | <u>O</u> K <u>C</u> ancel |

For this lesson, we'll enter this information in the Edit Wish List form:

Name: My First Cool Fabric Wish List

Notes: These are a few fabrics that I am hoping to get in the very near future.

Click on the OK button to accept your changes.

|                  | Edit Wish List 🛛 🗕 🗖 🗙                                                   |  |  |
|------------------|--------------------------------------------------------------------------|--|--|
| • Name:          | My First Cool Fabric Wish List                                           |  |  |
| Notes:           | These are a few fabrics that I am hoping to get in the very near future. |  |  |
|                  | ×.                                                                       |  |  |
| Last Updated:    | 3/30/2015 10:29:26 AM                                                    |  |  |
| * Required Field | <u>OK</u> <u>Cancel</u>                                                  |  |  |

3. You will see the wish list in the drop down as well as the title to the form has changed.

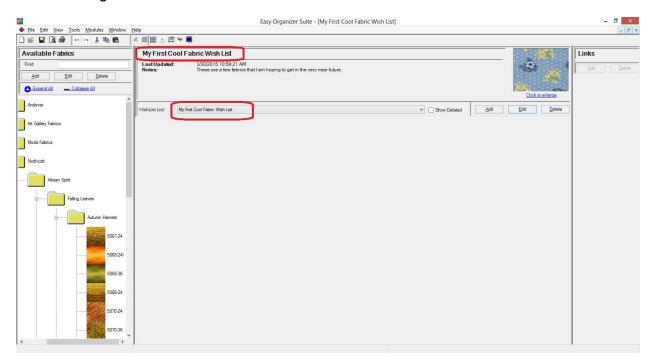

# **Deleting a Wish List**

1. To delete a wish list, select the wish list in the wish list drop down and click on the Delete button.

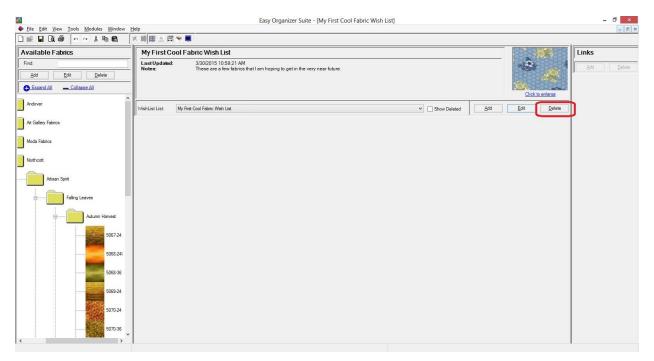

2. The system will ask you if you are sure, and if so, click on the Yes button to delete the Fabric. Otherwise, click on the No button.

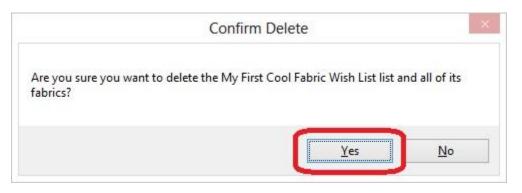

3. If you selected Yes, then you will no longer see the wish list in the My Wish List pane.

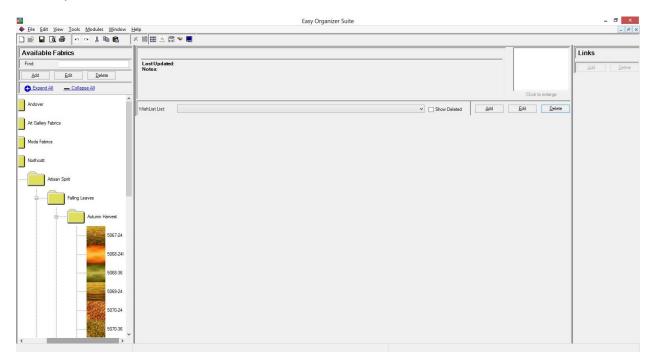

Click on the Save icon in the toolbar to save your changes.

Congratulations! You have now finished the How to Work With My Wishlist Fabrics Lesson.